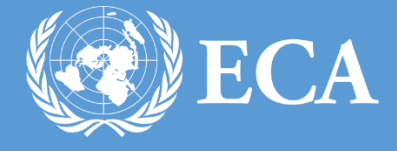

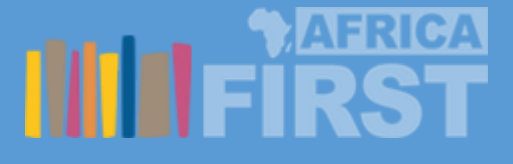

# ECA DISCOURSE USER MANUAL

The ECA Discourse user manual UNITED NATIONS ECONOMIC COMMISION FOR AFRICA , Addis Ababa, Ethiopia

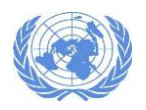

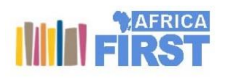

#### Contents

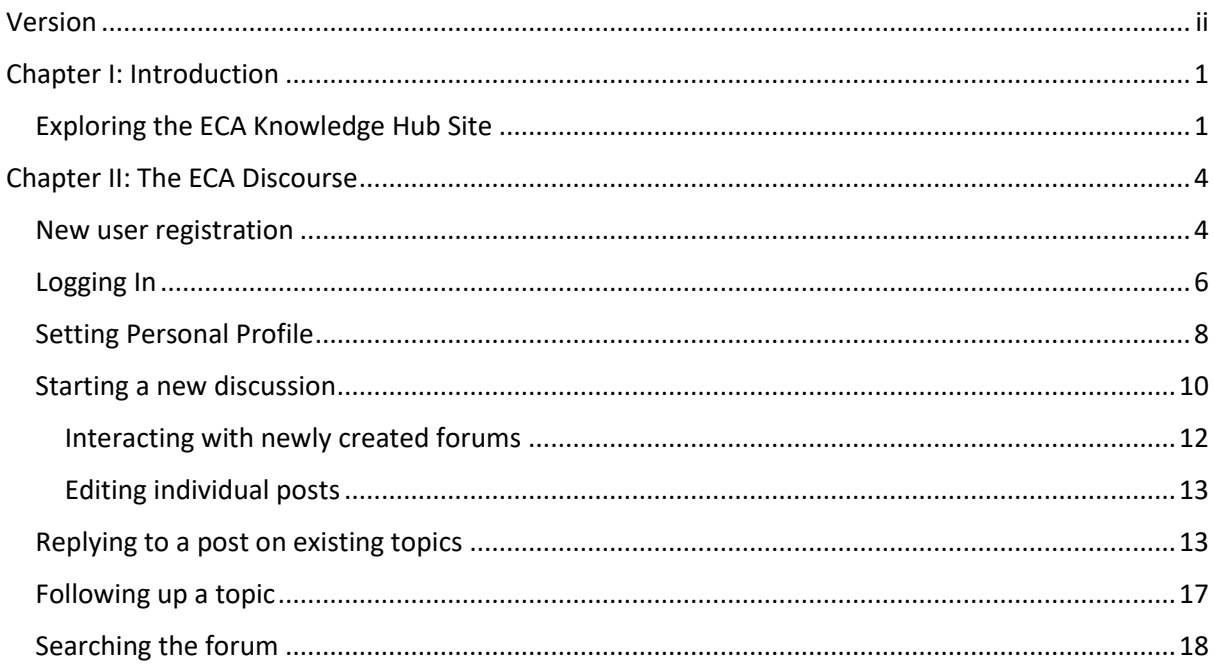

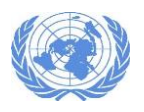

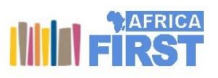

# <span id="page-2-0"></span>Version

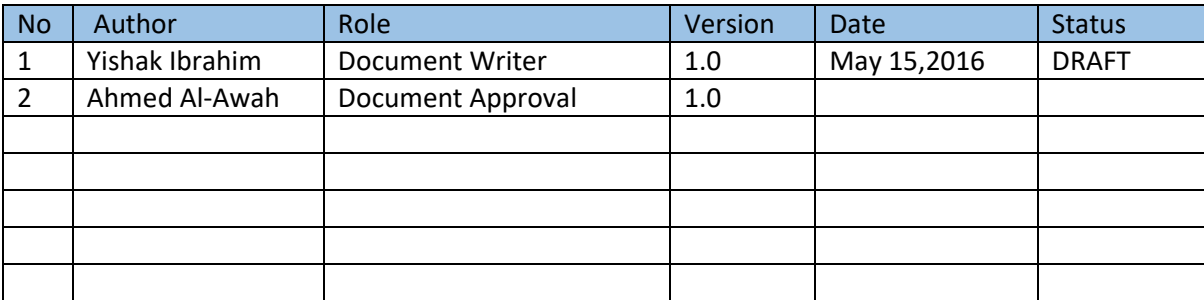

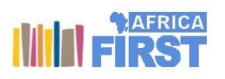

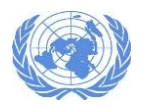

# <span id="page-3-0"></span>Chapter I: Introduction

This user manual is prepared to address the usage of the collaboration features present on the ECA knowledge hub site. Currently there are three collaboration functionalities present on the site. This manual address the ECA Discourse part.

The ECA Discourse is an ECA-sponsored peer-to-peer facilitation service for ECA staff, conference participants, development partners/practitioners and policy makers to come together and discuss issues of common interest and concern by sharing their knowledge and experiences towards the common objective of enabling the economic transformation of Africa

#### <span id="page-3-1"></span>Exploring the ECA Knowledge Hub Site

The ECA Knowledge hub is one stop-shop to information on the latest social and economic development issues in Africa. The site can be reached by typing the site address (URL) <http://knowledge.uneca.org/> at your browser. The site shown in [Figure 1](#page-3-2) appears.

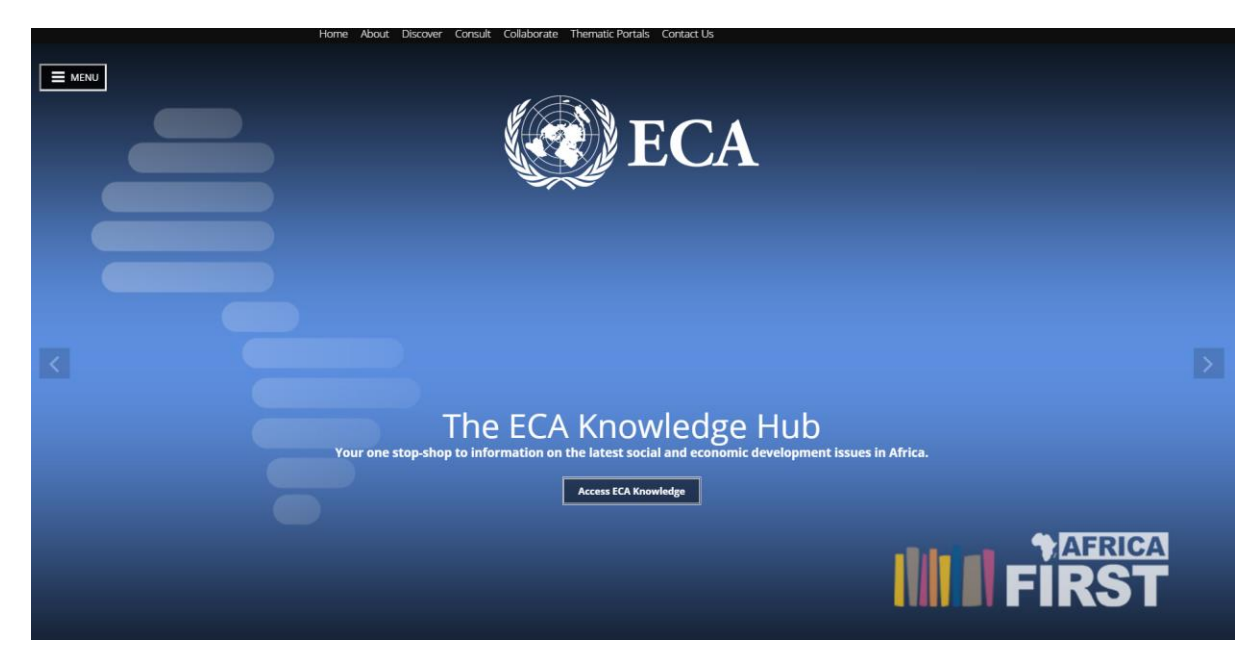

*Figure 1 : The ECA Knowledge Hub home page*

<span id="page-3-2"></span>To access feature of the site, click on the "Menu" link at the top left corner of the screen shown in yellow background or click on the "Access ECA Knowledge" button in the middle of the screen also shown in yellow background (refer t[o Figure 2](#page-4-0) bellow)

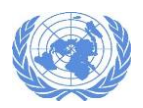

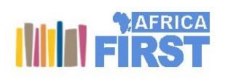

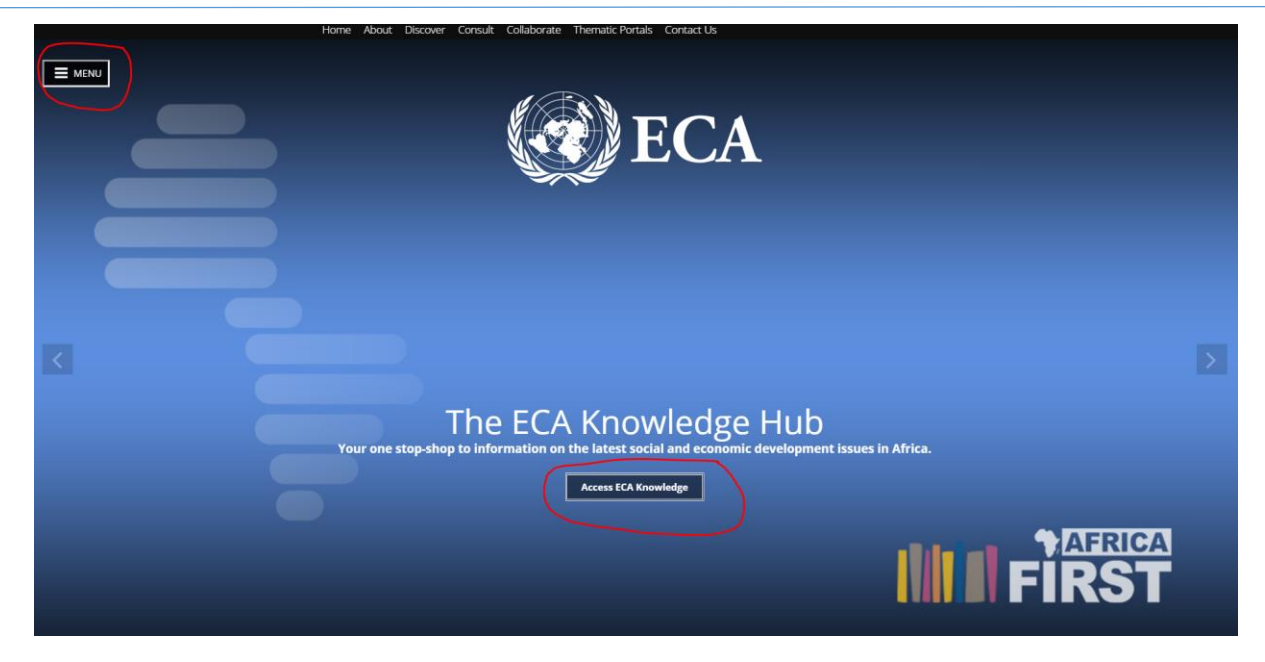

*Figure 2: ECA Knowledge hub menu links*

#### <span id="page-4-0"></span>Upon clicking on the links the screen shown i[n Figure 3](#page-4-1) appears

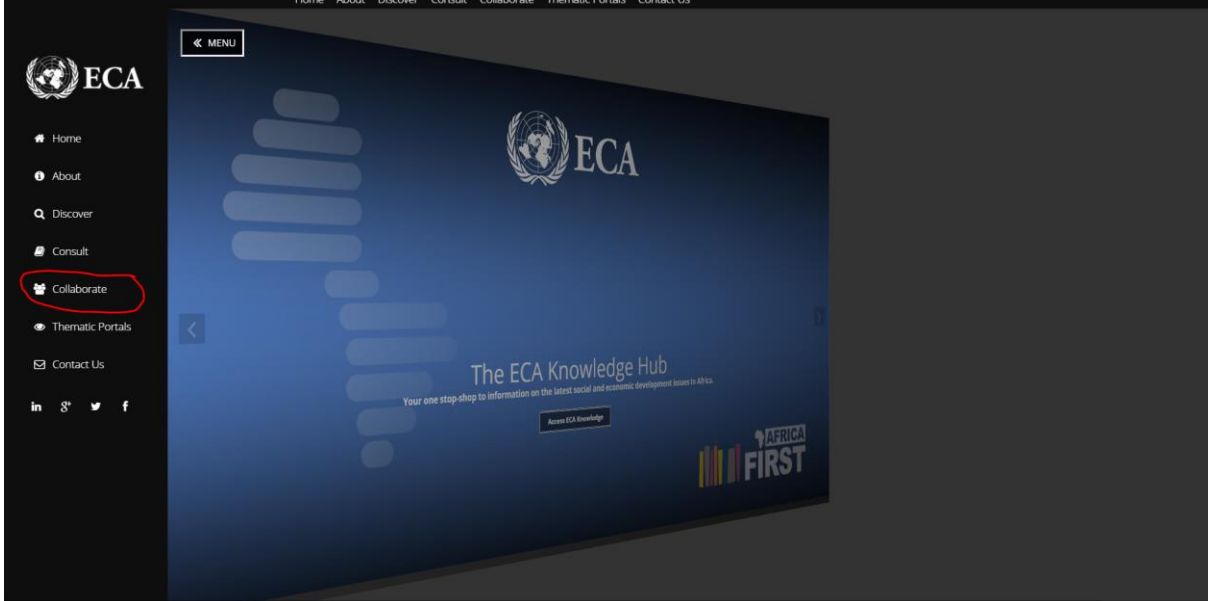

<span id="page-4-1"></span>*Figure 3: ECA Knowledge Hub main menu items lists*

Since our interest is in the collaborate feature, clicking on the menu item link "Collaborate" shown in red circle in [Figure 3](#page-4-1) above will take us to the collaborate page shown in [Figure 4](#page-5-0) bellow

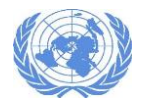

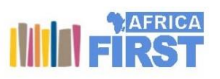

#### Home About Discover Consult Collaborate Thematic Portals Contact Us  $\equiv$  MENU Collaborate Discuss and work with peers from the African development community on the latest issues related to the African development agenda **FACILITATION SERVICES** 드 The ECA Discourse Team Project Portal Live Documents Services The ECA Team Project Portal is An ECA-sponsored peer-to-peer record possible peer to peer<br>facilitation service for ECA staff,<br>conference participants, an ECA service allowing ECA<br>staff, conference participants, The ECA Live Document service<br>is a real-time document development development collaboration service which partners/practitioners and<br>policy makers to come together partners/practitioners and<br>policy makers to come together allows multiple people to<br>collaborate in real-time around and discuss issues of common and manage a joint-project a single document all working interest and concern by sharing using standard project together at the same time. The their knowledge and management tools. The ECA<br>Shared Project portal allows service allows users to autho experiences towards the documents, publications .<br>common objective of enabling multiple stakeholders to have reports, etc. together with ECA visibility across a shared project trancformation  $\sim$ colleagues, conference Africa. Click here to access t

<span id="page-5-0"></span>*Figure 4 : ECA Knowledge Hub collaborate page*

#### Clicking on the links shown in red circle on [Figure 5](#page-5-1) will take us to the specific collaboration features

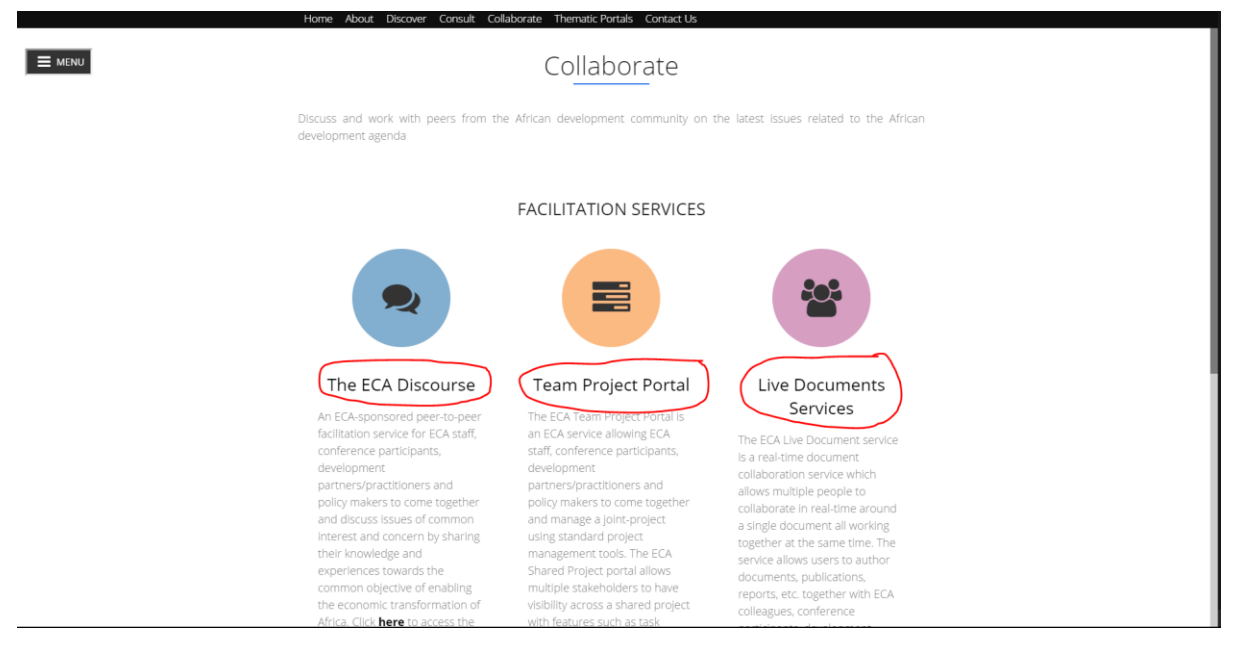

<span id="page-5-1"></span>*Figure 5 : ECA knowledge hub collaboration features links*

- Clicking on "The ECA Discourse" will redirect us to the discussion forum service portal
- Clicking on "Team Project Portal" will redirect us to the project collaboration service portal
- Clicking on "Live Documents Services" will redirect us to the document collaboration portal

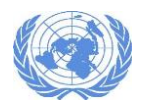

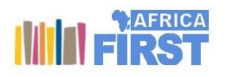

# <span id="page-6-0"></span>Chapter II: The ECA Discourse

The ECA discourse home page shown i[n Figure](#page-6-2) 6 provides links to perform different functions in the forum.

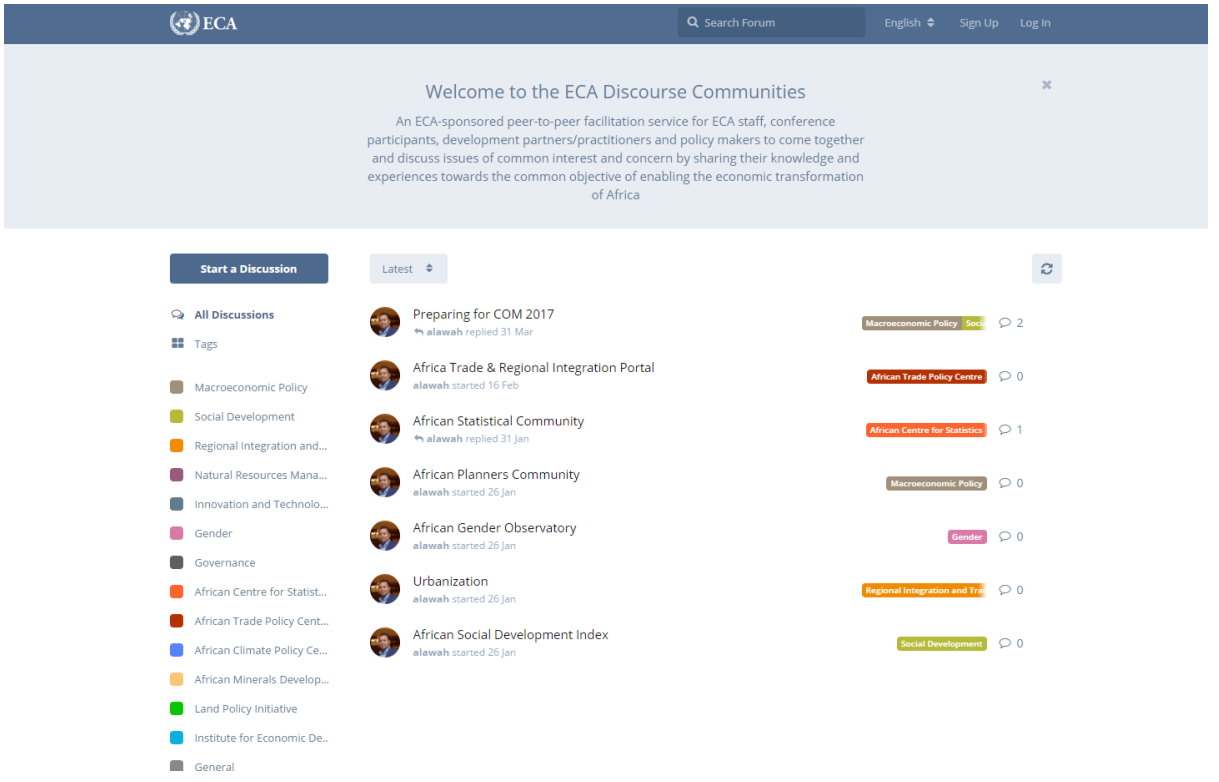

<span id="page-6-2"></span>*Figure 6 The ECA Discourse home page*

The following functions can be performed from the home page:

- 1. The top bar provides features to Search the Site, Change language (English, French), Sign Up (to register new users) and Log in (for already registered user to login)
- 2. The left pane provides features to Start a new discussion and provides links to show all discussions or specific discussion topics (tags)
- 3. The middle pane shows discussion topics as selected from the left pane. By default, it shows all discussions. To change to a specific topic or tag select your desired tag from the left pane.

Please not that only registered user can start new discussion or reply to comments

#### <span id="page-6-1"></span>New user registration

If you are new to the discourse service portal click on the sign up link at the top bar as shown i[n Figure](#page-7-0)  [7](#page-7-0)

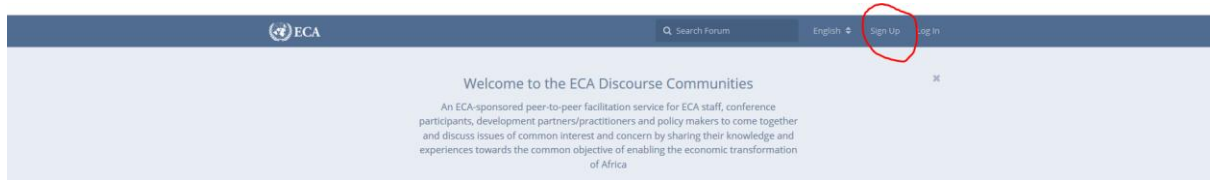

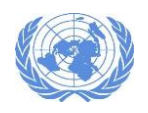

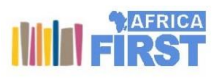

#### <span id="page-7-0"></span>*Figure 7 ECA knowledge Hub Sign up link*

#### The sign up page pops up as shown i[n Figure 8](#page-7-1)

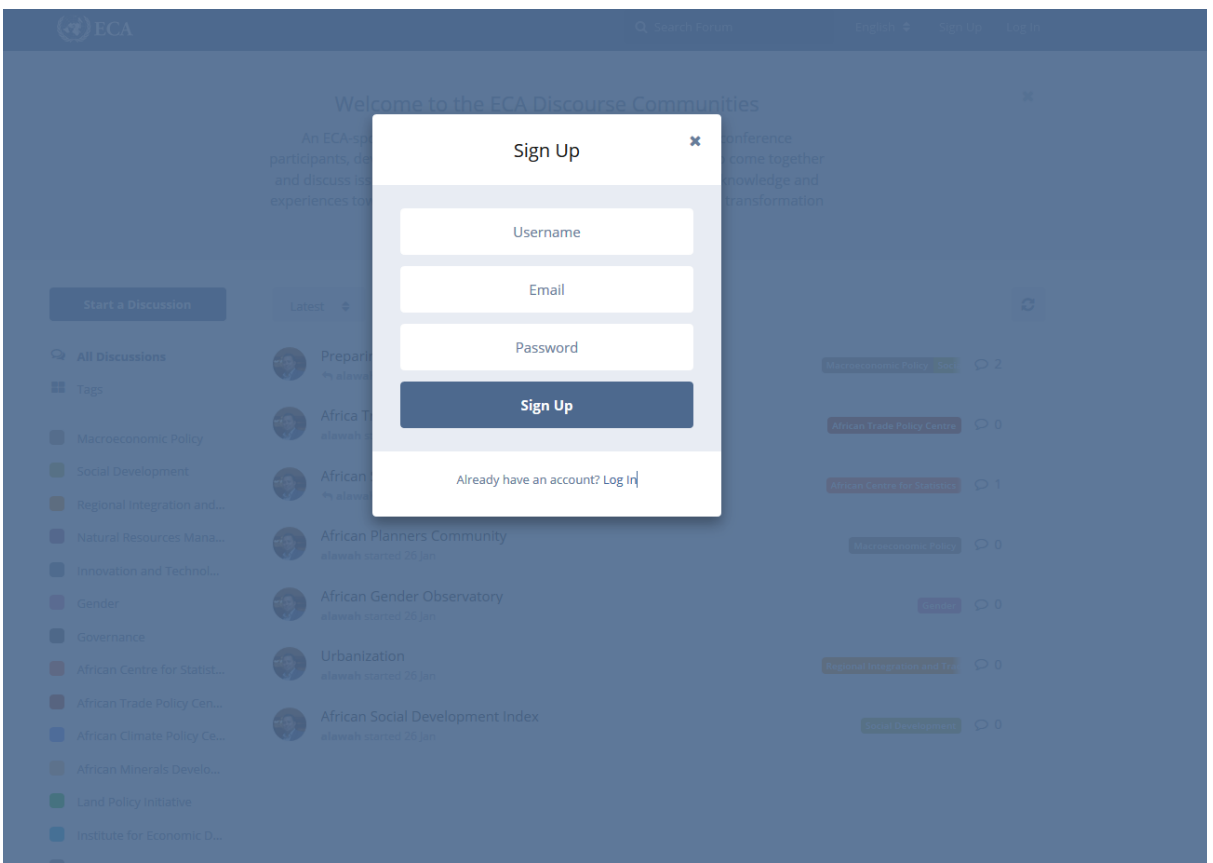

<span id="page-7-1"></span>*Figure 8 : The ECA Discourse Sign up page*

To proceed with the sign up fill in the required information (User Name, your email and your password for the site) and Click on "Sign Up"

You will be redirected to the home page with a message to activate your account from your email address and in the control of the control of the control of the control of the control of the control of the control of the control of the control of the control of the control of the control of the control of the control

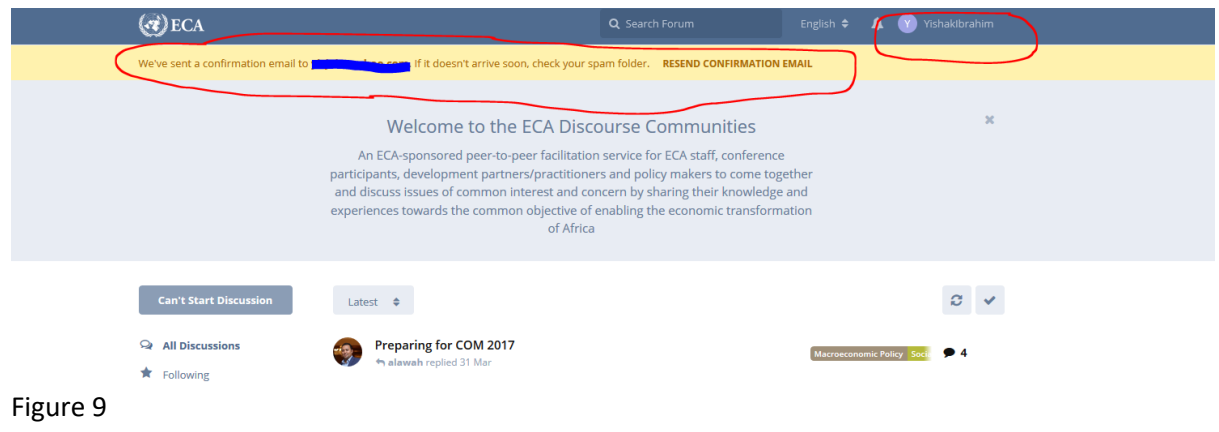

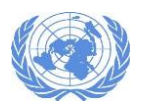

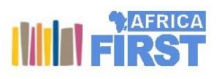

<span id="page-8-1"></span>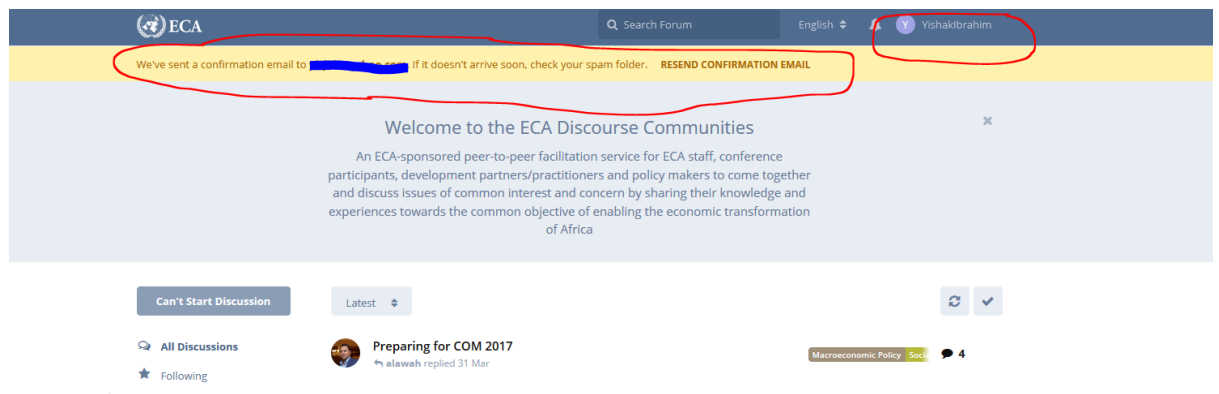

*Figure 9 The ECA Discourse Sign up message*

The next step is to activate your account from your email account. If you do not receive an email, click on "RESEND CONFIRMATION EMAIL"

#### <span id="page-8-0"></span>Logging In

If you already have an account on the ECA discourse portal click on the login link at the top right section of the portal as shown in Figure 10

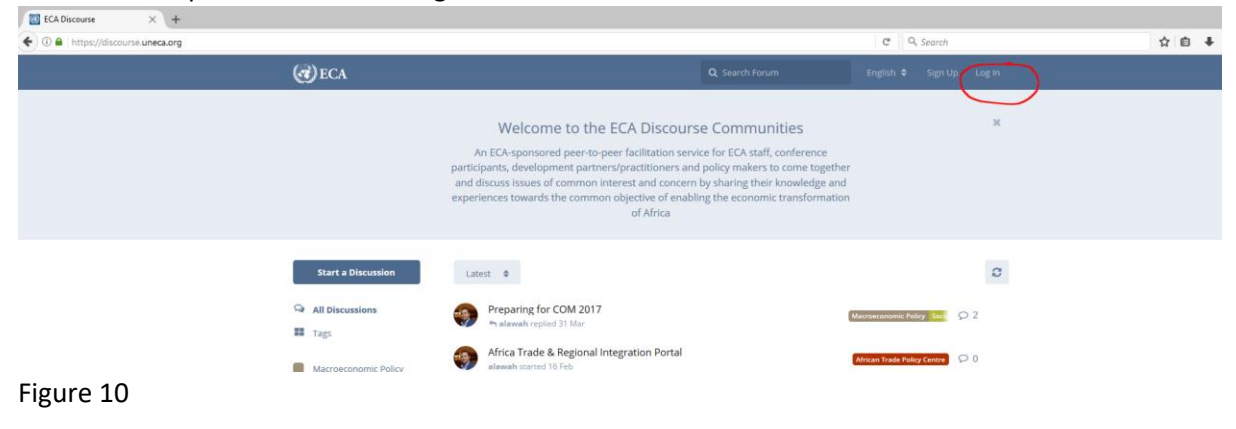

<span id="page-8-2"></span>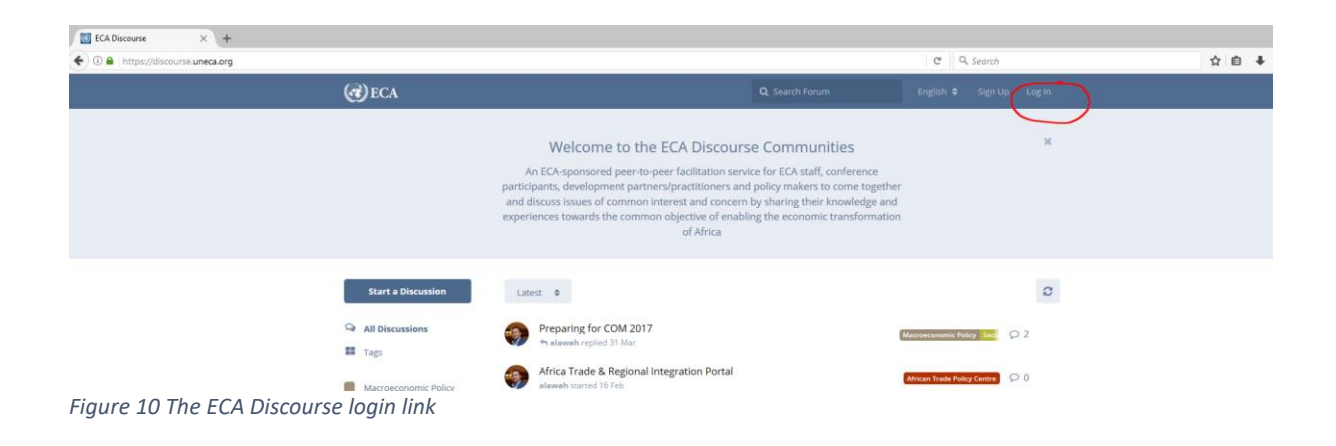

Clicking on the "LogIn" link will pop up the login screen as shown in [Figure 11](#page-9-0)

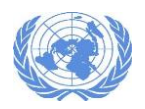

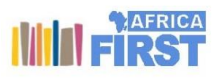

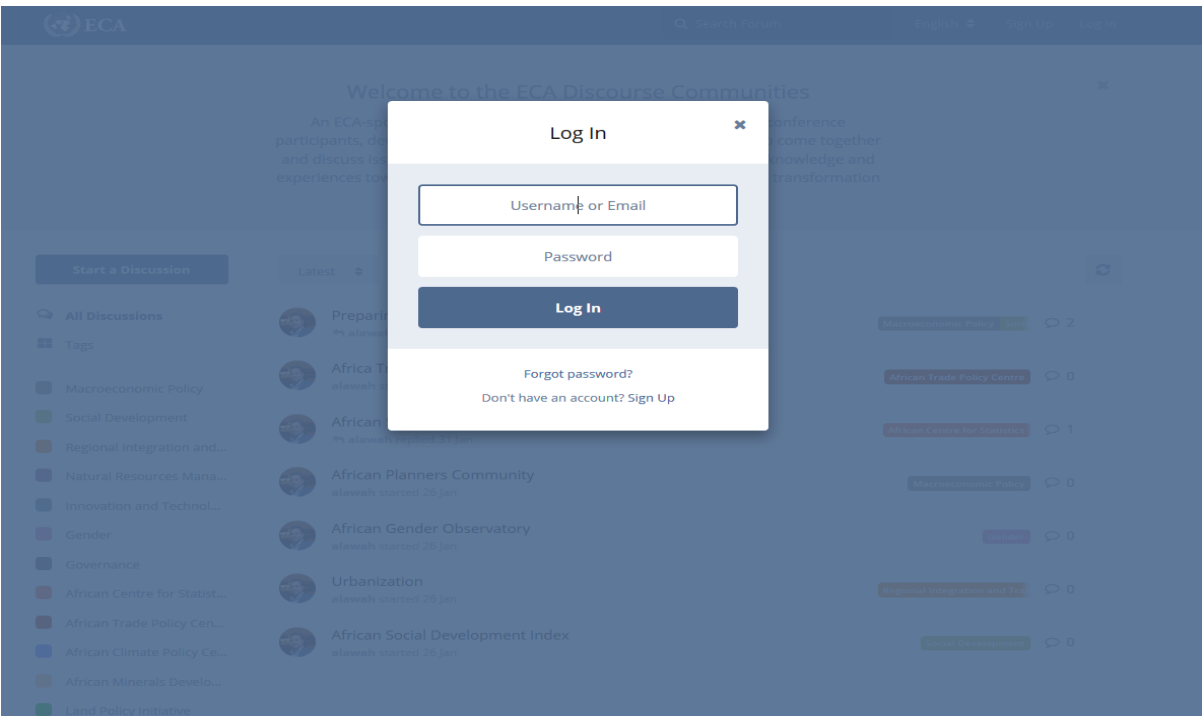

<span id="page-9-0"></span>*Figure 11 The ECA discourse login page*

Fill in the required information (User name or Email and your password) and click on log in. If wrong information is entered, the following screen is displayed [\(Figure 12\)](#page-10-1)

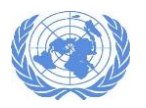

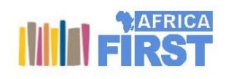

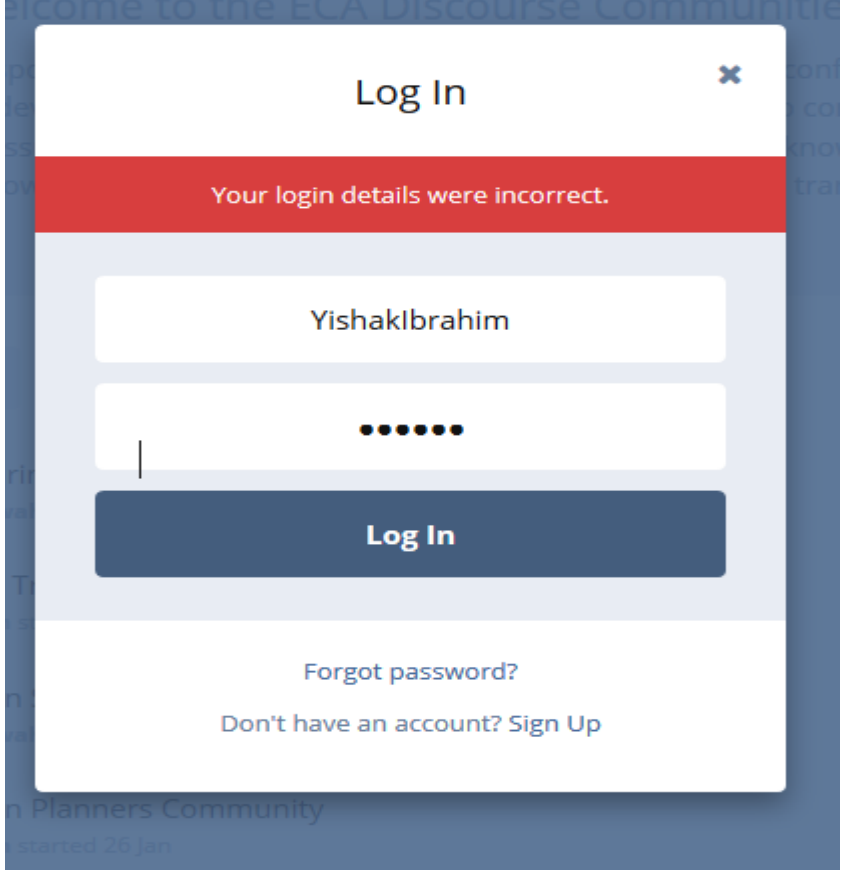

<span id="page-10-1"></span>*Figure 12 The ECA discourse invalid login information*

If your login is correct your will be redirected to the home page with your account name displayed at the top right corner of the screen [\(Figure 13\)](#page-10-2).

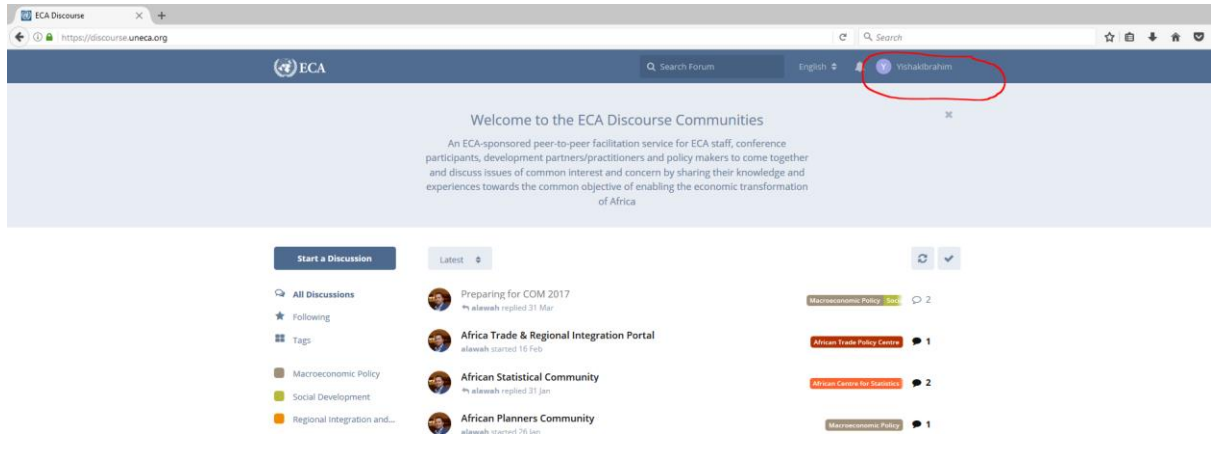

<span id="page-10-2"></span>*Figure 13 The ECA Discourse home page after logging in*

#### <span id="page-10-0"></span>Setting Personal Profile

After login in, to setup your personal profile click on your login name at the top right corner [\(Figure](#page-11-0)  [14\)](#page-11-0) and click on the profile link

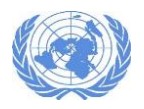

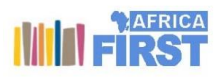

| $\langle \cdot \rangle$ ECA                                 |                                                                            | Q Search Forum | Y Yishaklbrahim<br>English $\triangleq$           |
|-------------------------------------------------------------|----------------------------------------------------------------------------|----------------|---------------------------------------------------|
| <b>Start a Discussion</b>                                   | Latest $\div$                                                              |                | <b>&amp;</b> Profile<br><b>D</b> Settings         |
| $\bullet$<br><b>All Discussions</b><br>$\bigstar$ Following | Preparing for COM 2017<br>h alawah replied 31 Mar                          |                | D Log Out<br>Macroeconomi                         |
| $\mathbf{H}$ Tags                                           | Africa Trade & Regional Integration Portal<br>- 3<br>alawah started 16 Feb |                | <b>African Trade Policy Centre</b><br>$\bullet$ 1 |
| <b>Macroeconomic Policy</b><br><b>Social Development</b>    | <b>African Statistical Community</b><br>-9<br>h alawah replied 31 Jan      |                | <b>African Centre for Statistics</b><br>$\circ$ 1 |
| Regional Integration and<br>Natural Resources Mana          | <b>African Planners Community</b><br>-18<br>alawah started 26 Jan          |                | $\circ$ 0<br>Macroeconomic Policy                 |

<span id="page-11-0"></span>*Figure 14 The ECA discourse personal profile setting*

On the profile setting page [\(Figure 15\)](#page-11-1) the logged in user can set his/her own details as well as get general information

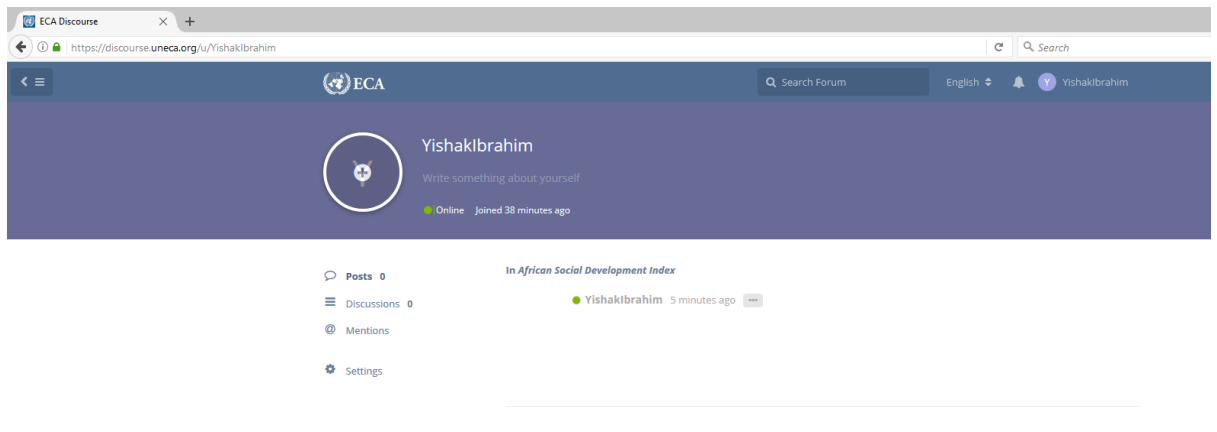

<span id="page-11-1"></span>*Figure 15 The ECA Discourse Profile setting page*

On the profile setting page you can set:

- 1. Your Profile Image by clicking on the plus icon inside the circle to the left of your name
- 2. Write short text describing you (just below your user name)
- 3. Make Settings changes [\(Figure 16\)](#page-12-1) which enable to change account information, notification and privacy settings
- 4. In addition, you will have reports related to:
	- a. How many posts you have made,
	- b. Number of discussions you participated on
	- c. Number of mentions made to you

The details can be found by clicking the links for each (posts, discussions and mentions)

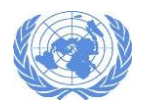

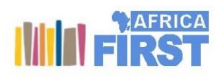

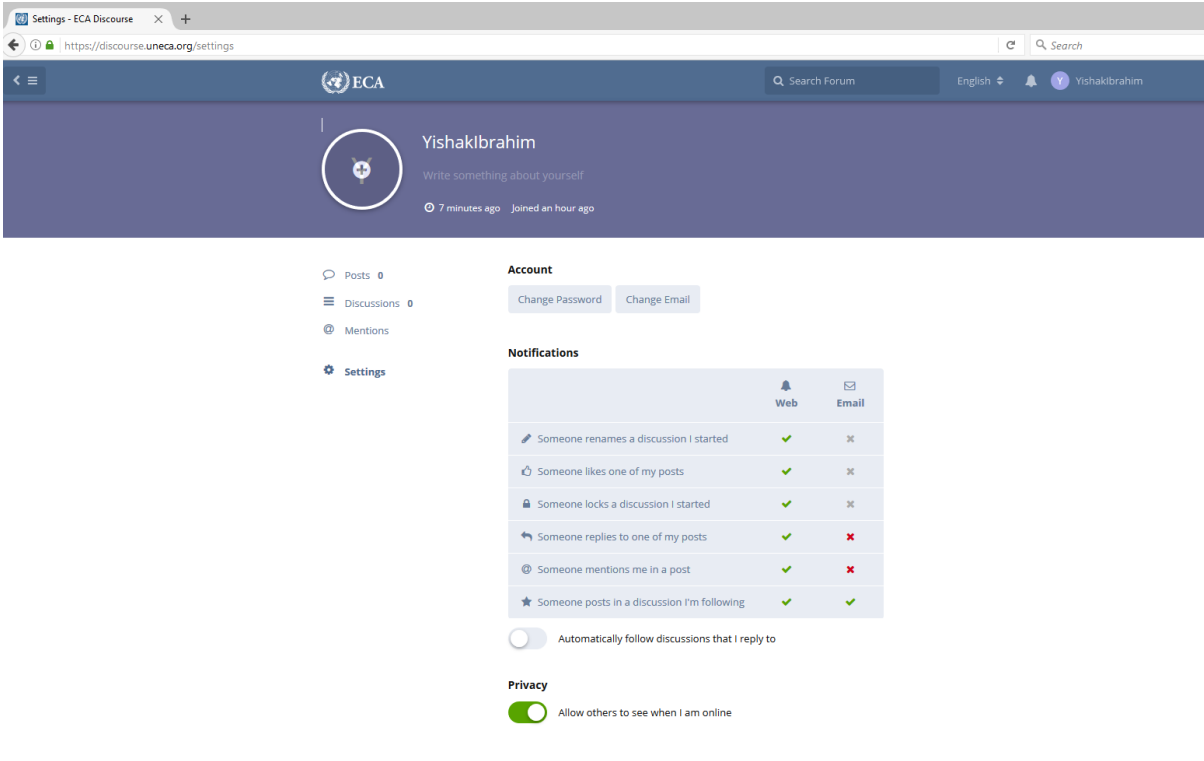

<span id="page-12-1"></span>*Figure 16 The ECA Discourse setting page*

## <span id="page-12-0"></span>Starting a new discussion

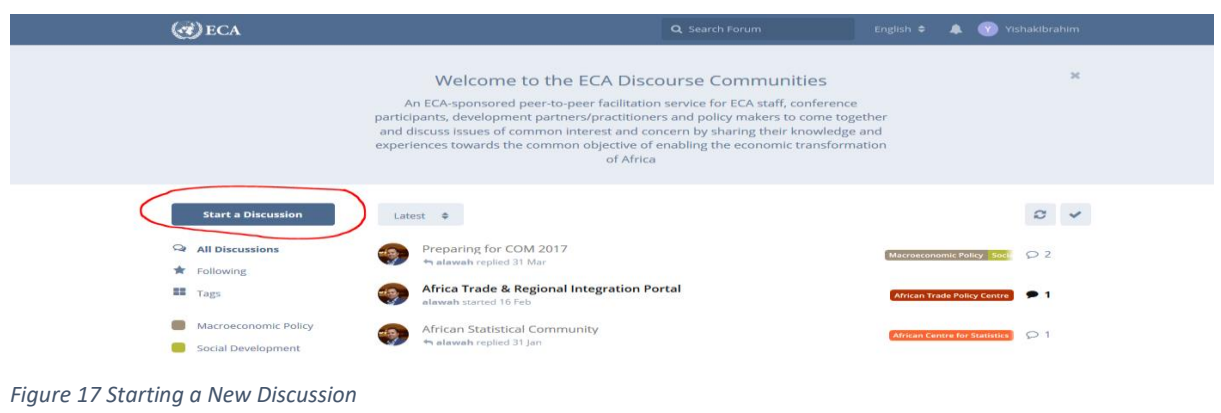

To start a new discussion, click on "Start a Discussion" link on the home page [\(Figure 17\)](#page-12-2)

<span id="page-12-2"></span>A popup screen appears at the bottom of the home page as shown in [Figure 18](#page-13-0)

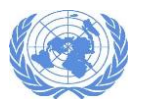

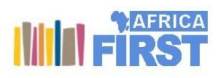

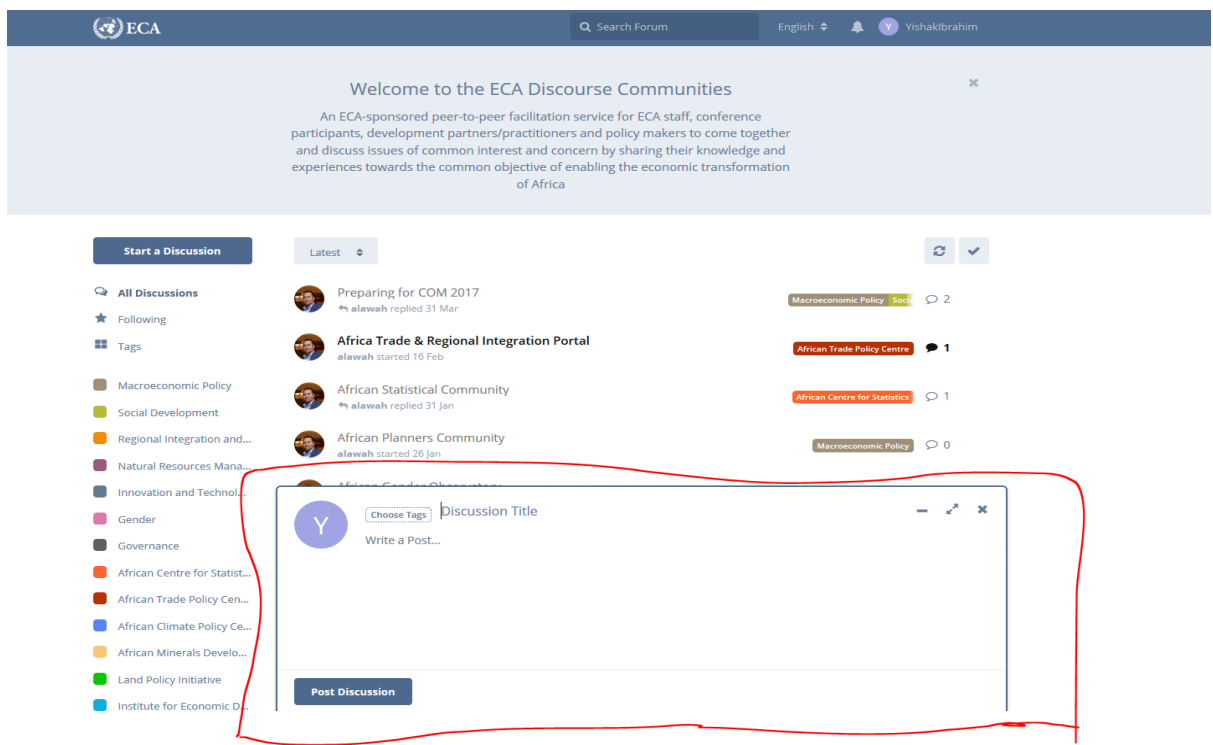

<span id="page-13-0"></span>*Figure 18 popup up windows to create a new discussion*

On the popup windows

- Choose you tag,
- Type the Discussion Title
- Write your post
- Finally, when done, click on Post Discussion

The new created discussion appears on the home page [\(Figure 19\)](#page-13-1)

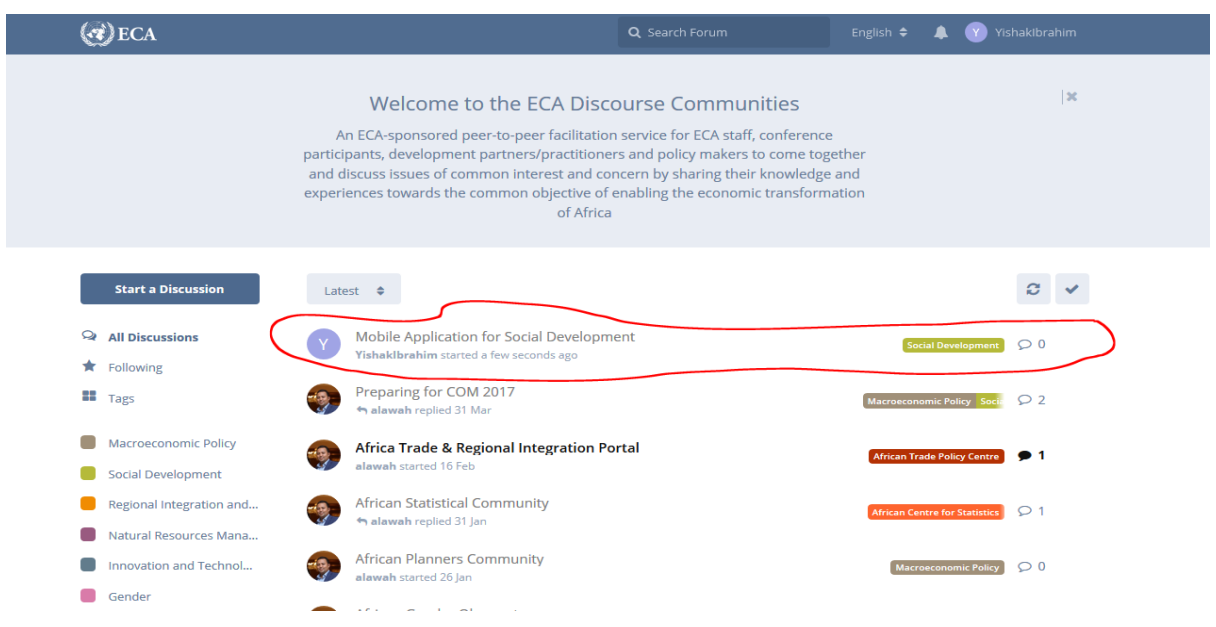

<span id="page-13-1"></span>*Figure 19 The ECA discourse home page after adding a new discussion topic*

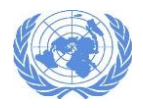

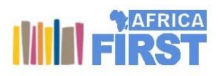

#### <span id="page-14-0"></span>Interacting with newly created forums

After creating a new discussion, the owner/creator can perform additional tasks such as renaming the title, following other participating in the discussion, or deleting the discussion as a whole. To do that click on the vertical three dots to the right of the forum name as shown [Figure 20](#page-14-1)

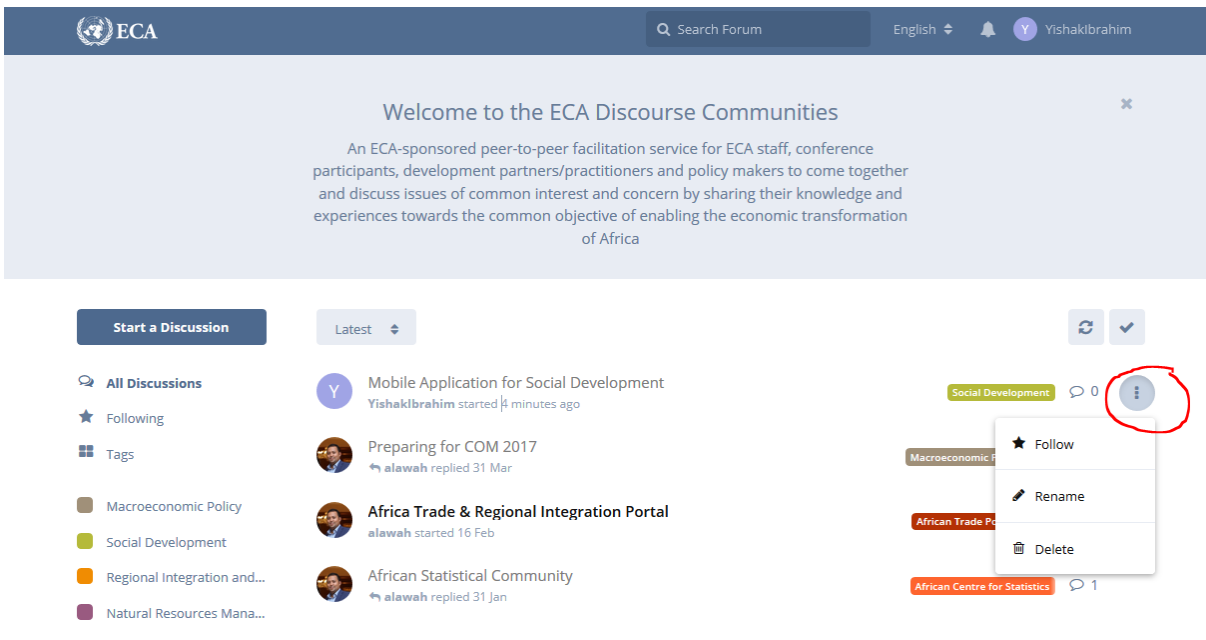

<span id="page-14-1"></span>*Figure 20 Setting options for newly created topics*

Besides this clicking on the forum title will also take to a dedicated page where one can see the reply of others and also can set the options indicated above. The dedicated page for each discussion is shown [Figure 21](#page-14-2) bellow

<span id="page-14-2"></span>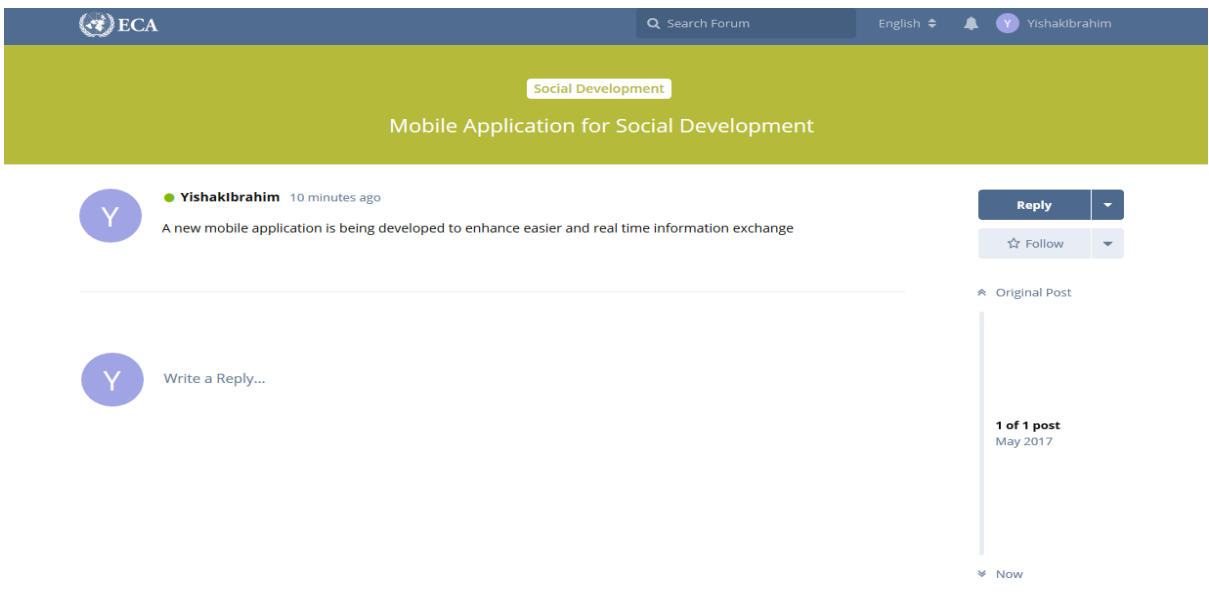

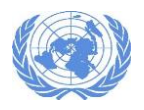

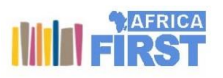

#### <span id="page-15-0"></span>Editing individual posts

When a discussion is created different users can post to the topic. Each individual can edit or delete his/her own post. This can be done by clicking on the horizontal ellipsis (three dots) at the right end of each post [\(Figure 22\)](#page-15-2). You can either edit or delete the post

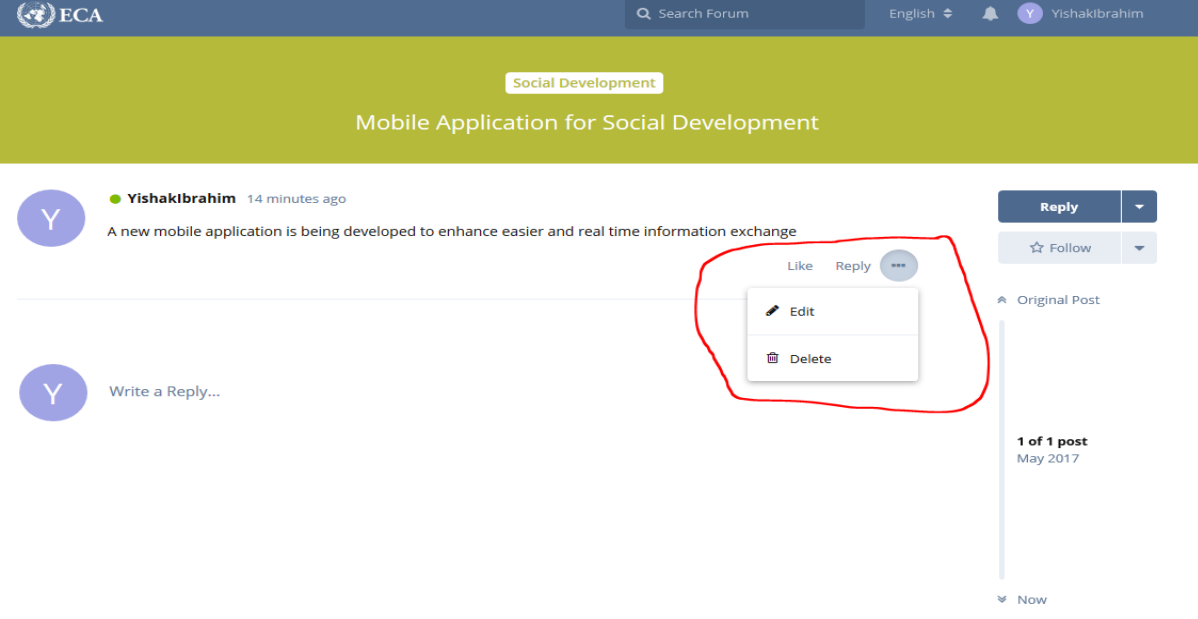

<span id="page-15-2"></span>*Figure 22 Editing individual posts*

#### <span id="page-15-1"></span>Replying to a post on existing topics

If you are a logged in user, you can reply to other people posts. This can be done by typing inside the reply box or clicking on the "Reply" button on the right pane. When writing a post to address a specific individual use the "@" tag. This will bring option of available users as shown in [Figure 23.](#page-15-3)

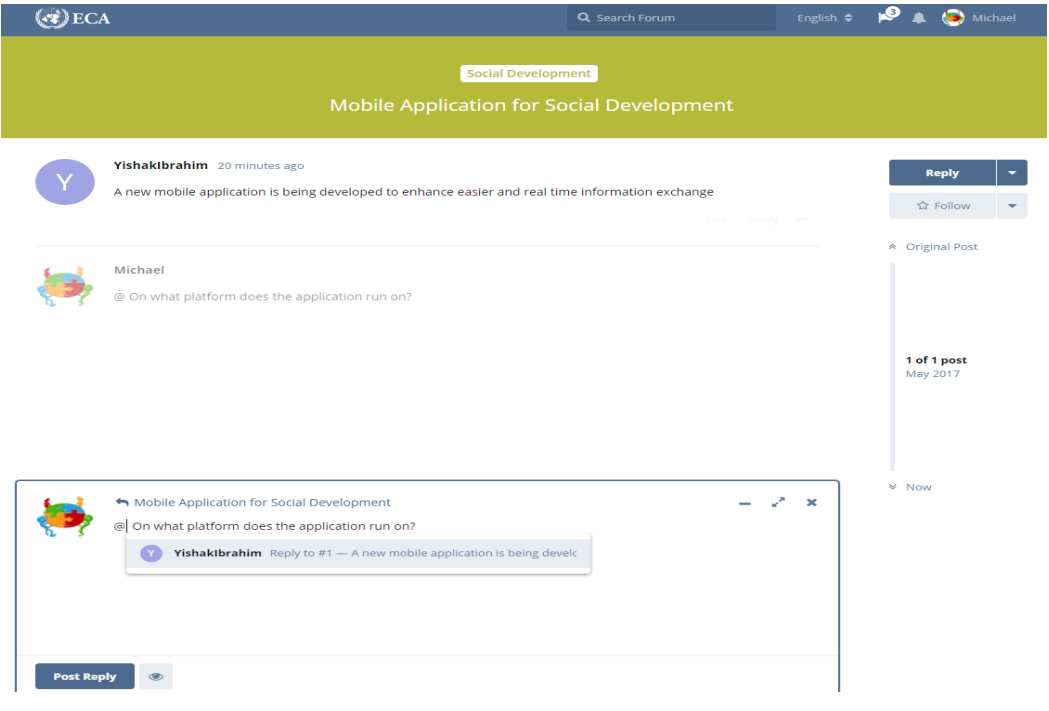

<span id="page-15-3"></span>*Figure 23 Replying to posts*

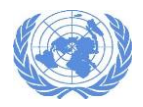

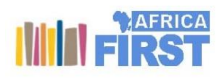

The discussion topic looks like as shown in [Figure 24](#page-16-0) bellow after a second person posts to a topic

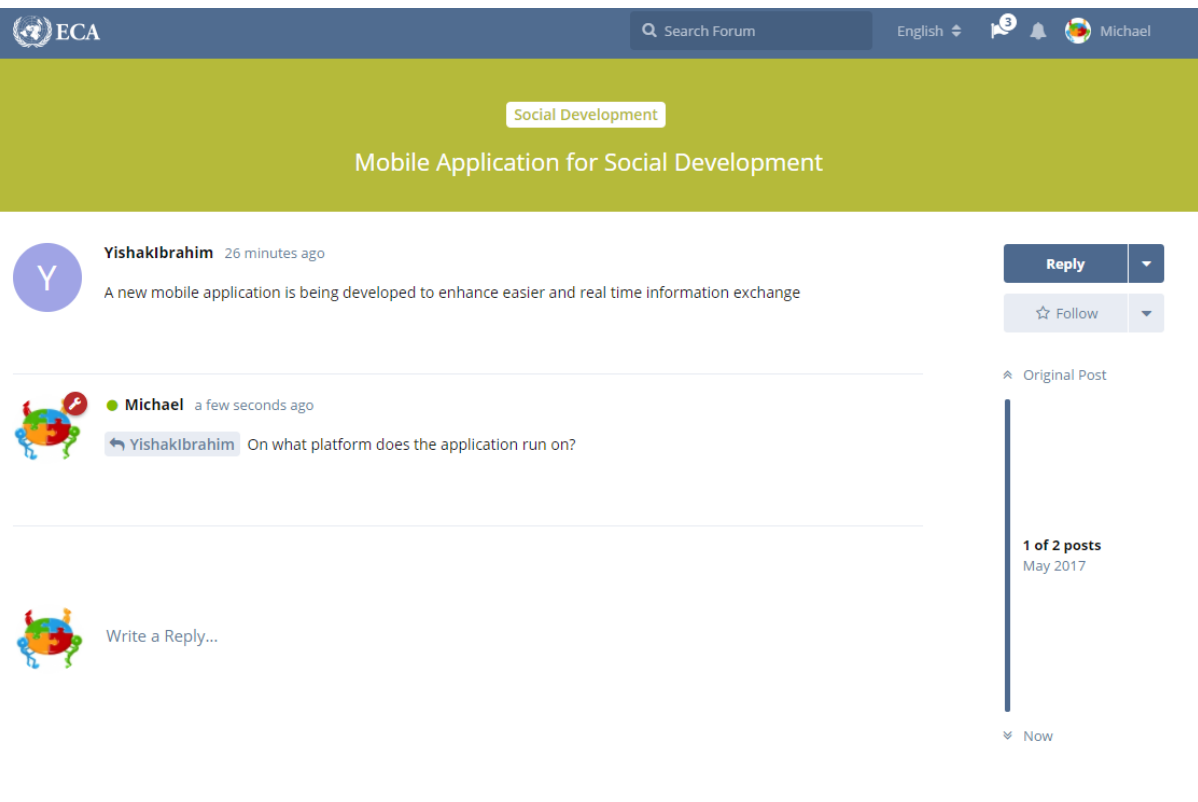

<span id="page-16-0"></span>*Figure 24 Discussion topic after a second person posts*

The discussion topic creator and anybody following the discussion will be notified when new posts are made unless it is turned off as shown in [Figure 25.](#page-16-1) Clicking on the notification will bring a list of the notifications [\(Figure 26\)](#page-17-0). Then clicking on the individual notification again, will take you to the specific discussion topic.

<span id="page-16-1"></span>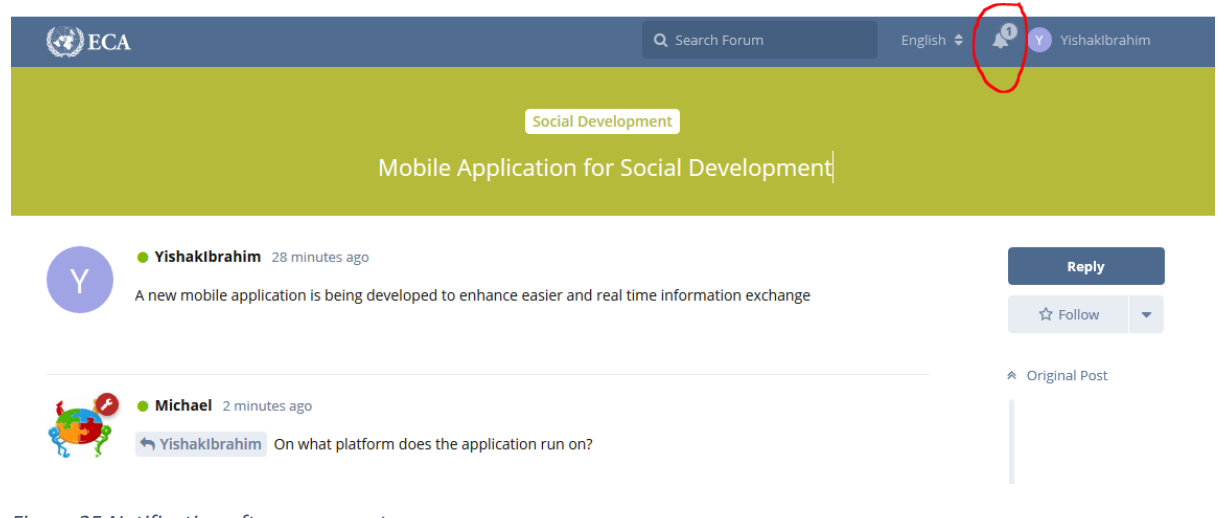

*Figure 25 Notification after a new post*

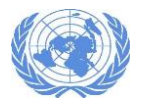

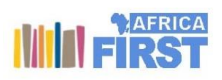

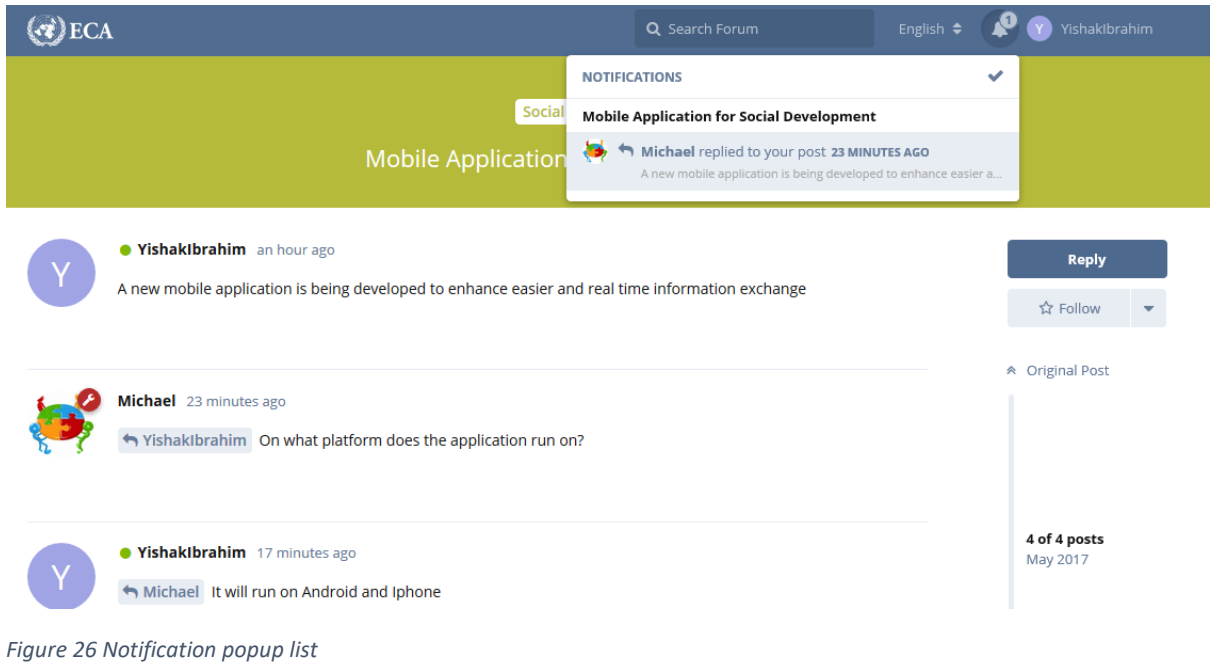

<span id="page-17-0"></span>Based on the site setting a new post may not be publicly visible write away. If there is a site moderator, it has to be approved as shown in [Figure 27](#page-17-1)

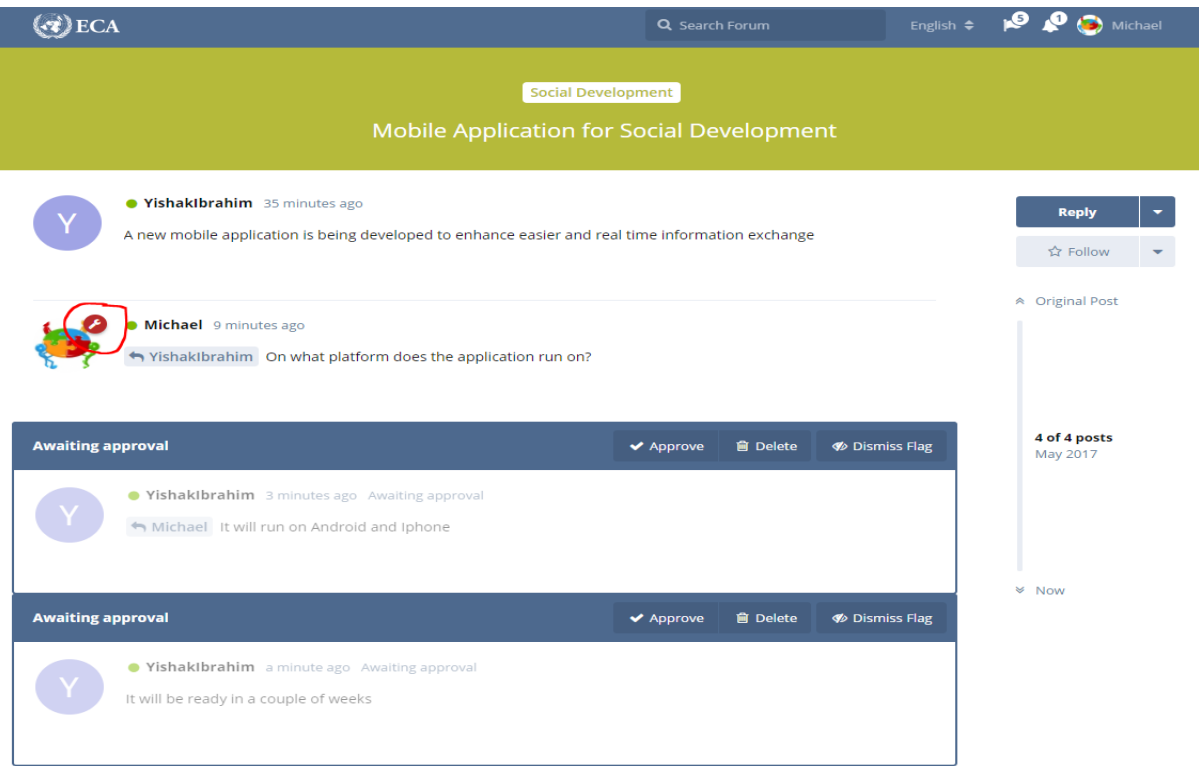

<span id="page-17-1"></span>*Figure 27 Approval of a post*

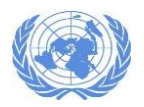

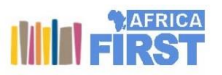

The red circle shows the specific user is a moderator/Admin. On his /her screen, he will find an approval notification where he can approve or delete the post. After approval, the post appears for all to see and reply to.

After four replies, the discussion topic looks like as shown in [Figure 28.](#page-18-0) If you like a specific post you can like it by hovering over the topic and clicking on like [\(Figure 29\)](#page-18-1)

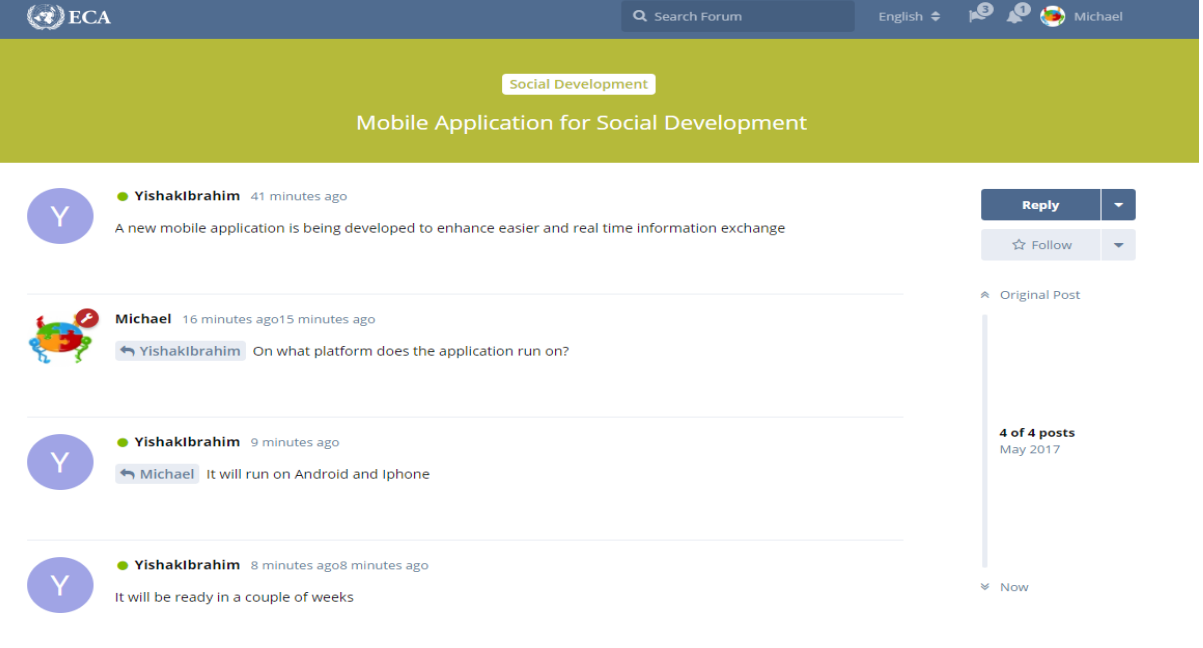

#### <span id="page-18-0"></span>*Figure 28 The discussion topic after 4 posts*

<span id="page-18-1"></span>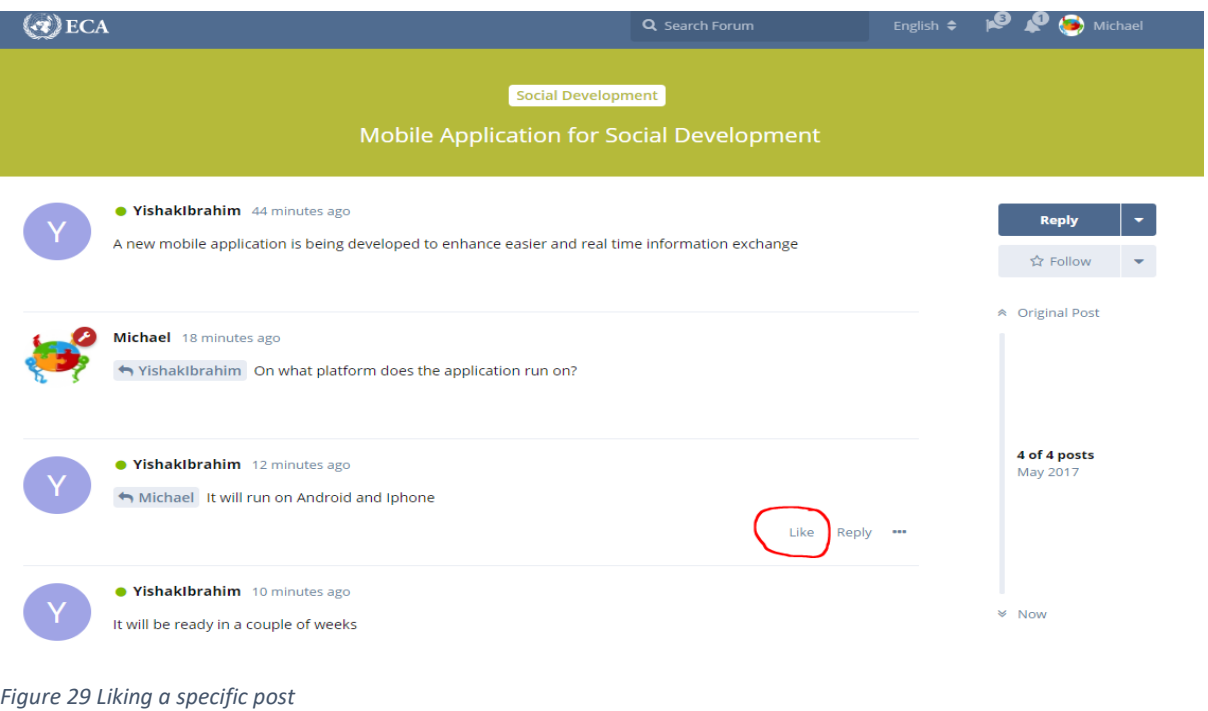

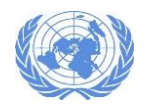

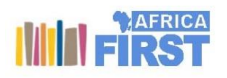

### <span id="page-19-0"></span>Following up a topic

To follow up a topic, hover you mouse over the topic on click on "Follow" in the vertical ellipsis (three dots) as shown in [Figure 30](#page-19-1)

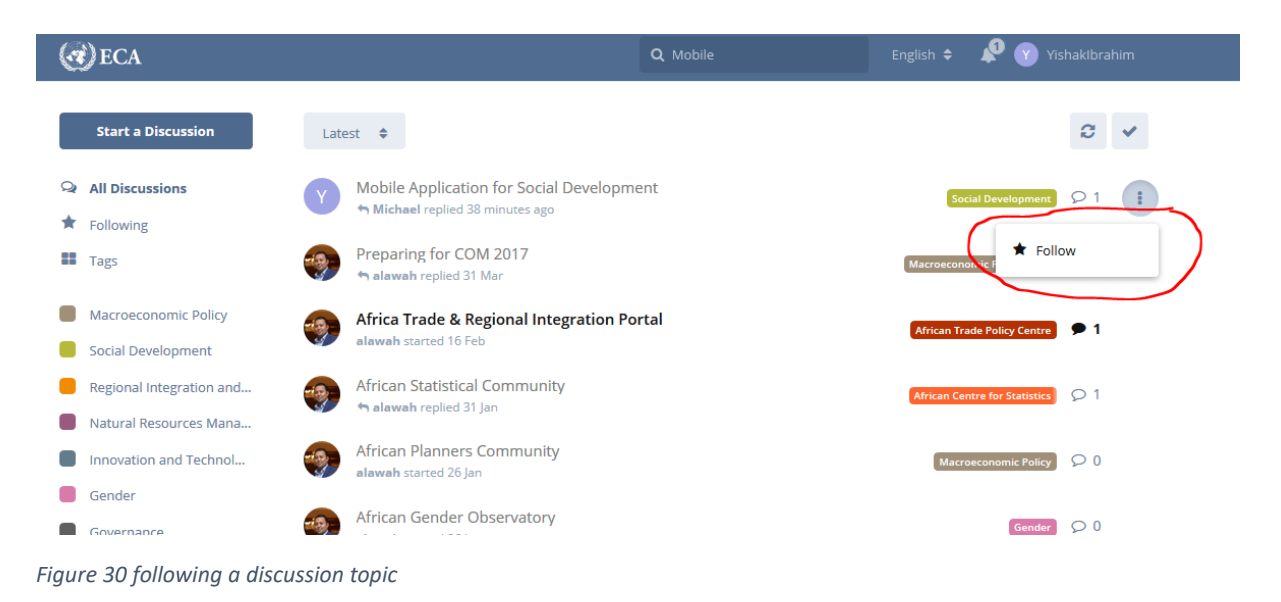

<span id="page-19-1"></span>When you are following a specific topic a circle in yellow appears in the topic as shown in [Figure 31](#page-19-2)

|              | $\langle \cdot \rangle$ ECA                              |     |                                                                                | Q Mobile | English $\div$              |                    | Y Yishaklbrahim |
|--------------|----------------------------------------------------------|-----|--------------------------------------------------------------------------------|----------|-----------------------------|--------------------|-----------------|
|              | <b>Start a Discussion</b>                                |     | Latest $\div$                                                                  |          |                             |                    | $c \sim$        |
| $\circ$<br>* | <b>All Discussions</b><br>Following                      |     | Mobile Application for Social Development<br>Michael replied 40 minutes ago    |          |                             | Social Development | $\Omega$ 1      |
|              | $\blacksquare$ Tags                                      | - 1 | Preparing for COM 2017<br>alawah replied 31 Mar                                |          | Macroeconomic Policy Socia  |                    | $\mathcal{D}$ 2 |
|              | <b>Macroeconomic Policy</b><br><b>Social Development</b> | -9  | <b>Africa Trade &amp; Regional Integration Portal</b><br>alawah started 16 Feb |          | African Trade Policy Centre |                    |                 |

<span id="page-19-2"></span>*Figure 31 Markers on the topics you are following*

To unfollow a topic just click on the vertical ellipsis where you clicked on follow. This time the follow text will be replace by unfollow [\(Figure 32\)](#page-19-3)

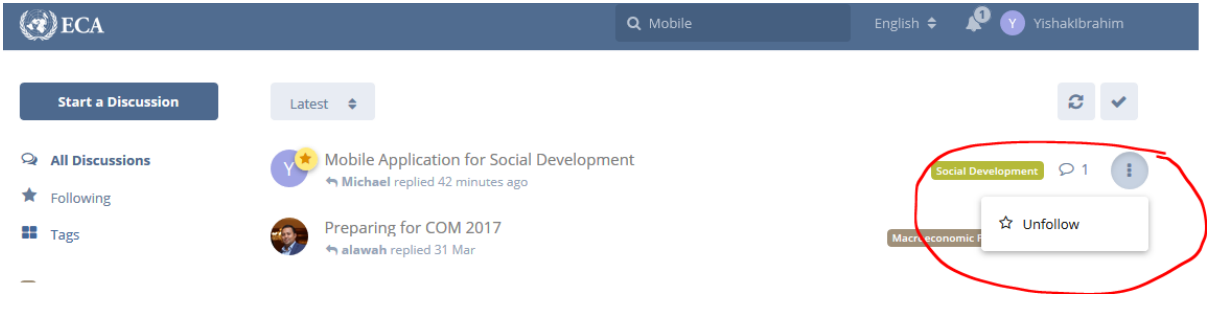

<span id="page-19-3"></span>*Figure 32 Link to unfollow a post*

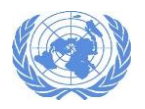

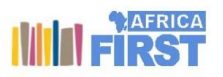

### <span id="page-20-0"></span>Searching the forum

To search on the home page type in your key word the top of the screen [\(Figure 33\)](#page-20-1), the system popup option related to your keyword. You can either select from the lists or click on enter to search

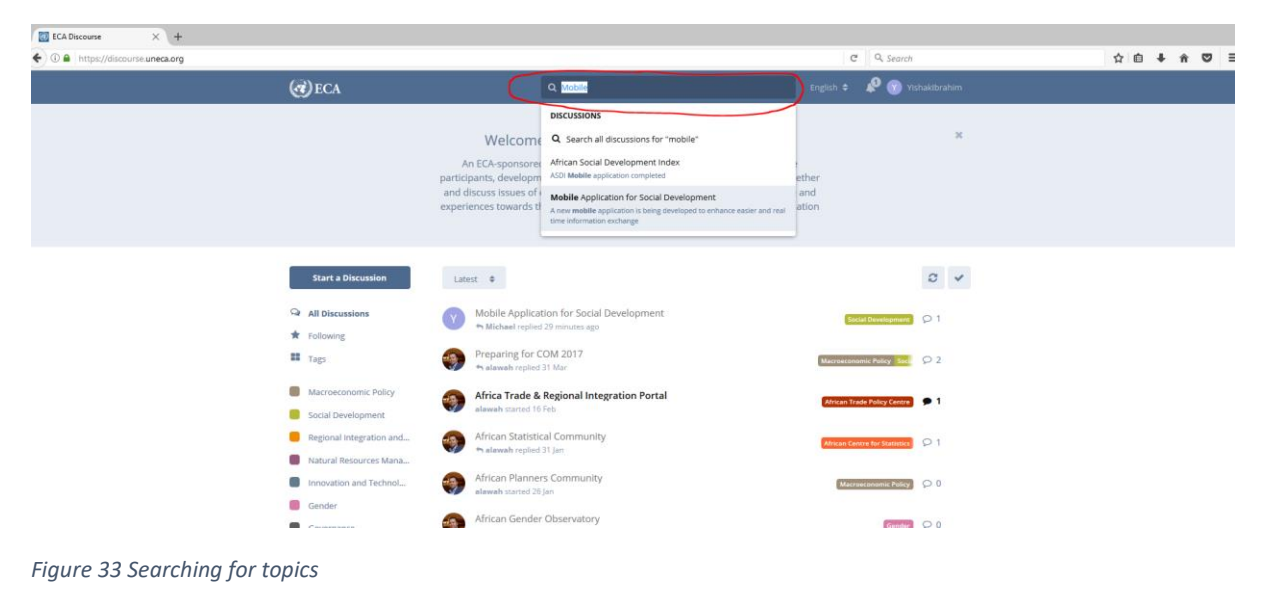

<span id="page-20-1"></span>The search result will be displayed in the middle of the screen, with the keyword highlighted [\(Figure](#page-20-2)  [34\)](#page-20-2)

<span id="page-20-2"></span>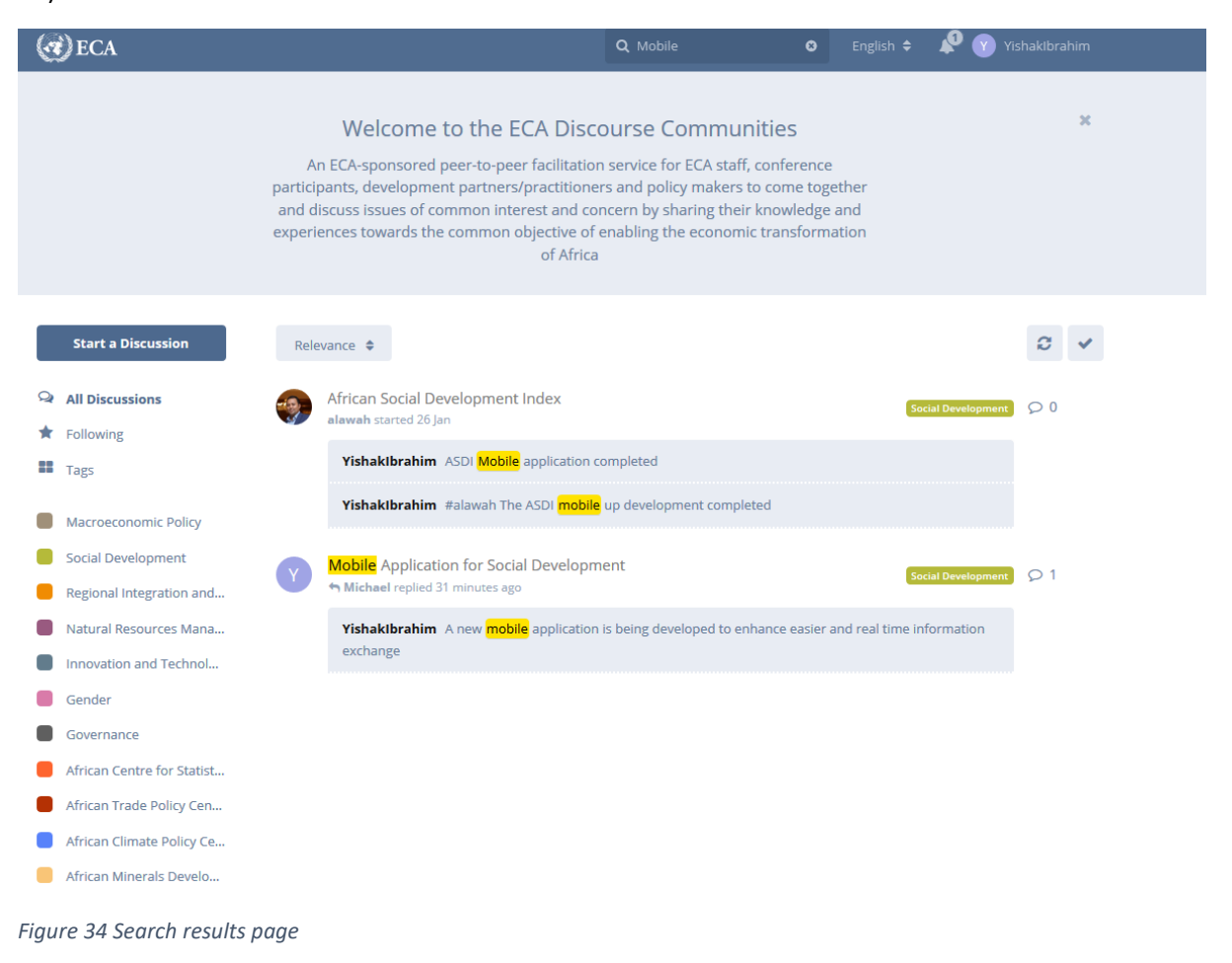